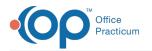

# **Contract Chooser**

Last Modified on 08/13/2021 3:12 pm EDT

Version 14.19

This window map article points out some of the important aspects of the window you're working with in OP but is not intended to be instructional. To learn about topics related to using this window, see the **Related Articles** section at the bottom of this page.

# About Contract Chooser

#### Path: Billing tab > Payers button > Edit button > Contracts tab > New button

So Insurance Payer Details Basic Information Claims/Routing Co New Delete Print Grid Expiration Date Effective Date Locat AETNA EPO AETNA Contract Choose Location: AL der: ALI Effective Date Name Aetna HMO Descriptio Aetna HMO Aetna PPO Personal Chol Keystone HPE United Highmark FEE8 FEE9 Ciaca HMO Aetna PPO /1/201 /1/201 Aetna PPO IBC Personal Choice IBC Keystone Health Plan East United Healthcare Highmark BCBS UCR Converted FEE8 Converted FEE0 1/1/2013 1/1/2013 1/1/2013 1/1/2013 8/23/2013 8/23/2013 1/1/2013 1/1/2013 onverted FEES Cigna HMC Cigna PPO FEE12 FEE13 FEE14 FEE15 FEE16 FEE17 FEE18 FEE19 FEE20 Cigna HMO Plan Cigna PPO Plan -onverted FEE1. 8/23/2013 8/23/2013 8/23/2013 8/23/2013 8/23/2013 8/23/2013 8/23/2013 8/23/2013 8/23/2013 Converted FEE Converted FEE Converted FEE14 Converted FEE15 Converted FEE16 Converted FEE17 Converted FEE18 Converted FEE19 / 🗸 🗸 😔 Converted FEE20 Can

The Contract Chooser window associates a contract to the payer in the Insurance Payer Details window.

#### **Contract Chooser Map**

| Number | Section       | Description                                                                                       |
|--------|---------------|---------------------------------------------------------------------------------------------------|
| 1      | Provider      | Select a Provider from the drop-down menu.                                                        |
| 2      | Location      | Select the provider's Location from the drop-down menu.                                           |
| 3      | Contract List | The Contract List grid displays the contracts that can be associated to the payer.                |
| 4      | Select button | The Select button selects the highlighted contract to the payer.                                  |
| 5      | Cancel button | The Cancel button stops selecting the contract and returns to the Insurance Payer Details window. |

Version 14.10

## About Contract Chooser

Path: Utilities Menu > Manage Practice > Insurance Payers > Select Payer > Contracts tab > +

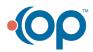

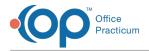

## Add button (Keyboard Shortcut keys: [Alt][U][P][I])

The Contract Chooser window associates a contract to the payer in the Insurance Payer Details window.

| Drag a column heater he | slete<br>are to group by that column | 3                                       |                |
|-------------------------|--------------------------------------|-----------------------------------------|----------------|
| Name AETNA              |                                      | Effective Date Expiration Date Location |                |
|                         | •                                    | Contract Chooser                        | _ 🗆 🗙          |
|                         | Provider: ALL                        | V Location: ALL                         | ~              |
|                         | Name                                 | Description                             | Effective Date |
|                         | ► CHARGES                            | Charge Schedule                         | 1/1/2013       |
|                         | Aetna HMO                            | Aetna HMO                               | 1/1/2013       |
|                         | Aetna PPO                            | Aetna PPO                               | 1/1/2013       |
|                         | Personal Choice                      | IBC Personal Choice                     | 1/1/2013       |
|                         | Keystone HPE                         | IBC Keystone Health Plan East           | 1/1/2013       |
|                         | United                               | United Healthcare                       | 1/1/2013       |
|                         | Highmark                             | Highmark BCBS UCR                       | 1/1/2013       |
|                         | FEE8                                 | Converted FEE8                          | 8/23/2013      |
|                         | FEE9                                 | Converted FEE9                          | 8/23/2013      |
|                         | Cigna HMO                            | Cigna HMO Plans                         | 1/1/2013       |
|                         | Cigna PPO                            | Cigna PPO Plans                         | 1/1/2013       |
|                         | FEE12                                | Converted FEE12                         | 8/23/2013      |
|                         | FEE13                                | Converted FEE13                         | 8/23/2013      |
|                         | FEE14                                | Converted FEE14                         | 8/23/2013      |
| / 💿 😣 🤣                 | FEE15                                | Converted FEE15                         | 8/23/2013      |
|                         | FEE16                                | Converted FEE16                         | 8/23/2013      |
|                         | FEE17                                | Converted FEE17                         | 8/23/2013      |
|                         | <                                    | 0                                       | >              |
|                         |                                      | Select Cano                             | el             |
|                         |                                      | 1                                       |                |

### **Contract Chooser Map**

| Number | Section       | Description                                                                                              |
|--------|---------------|----------------------------------------------------------------------------------------------------|
| 1      | Provider      | The Provider dropdown field selects the provider.                                                        |
| 2      | Location      | The Location dropdown field selects the provider's location.                                             |
| 3      | Contract List | The Contract List grid displays the contracts that can be associated to the payer.                       |
| 4      | Select button | The <b>Select</b> button selects the highlighted contract to the payer.                                  |
| 5      | Cancel        | The <b>Cancel</b> button stops selecting the contract and returns to the Insurance Payer Details window. |

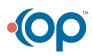